# 固定グローバルオプション 設定マニュアル **ZTE製 F5648** 【第1版】

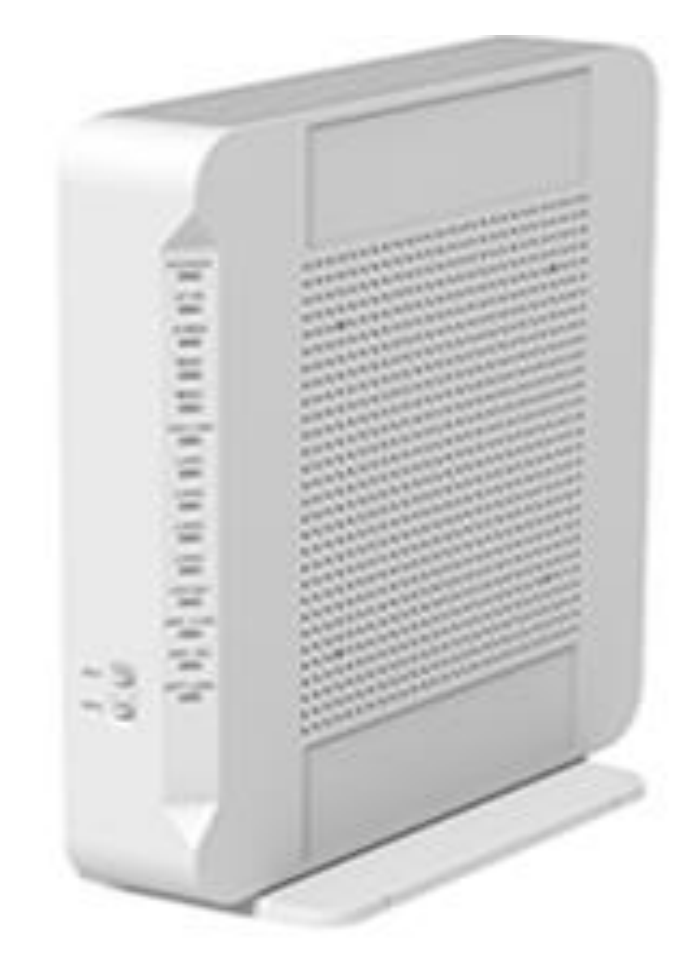

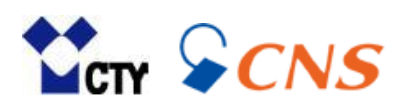

# **もくじ**

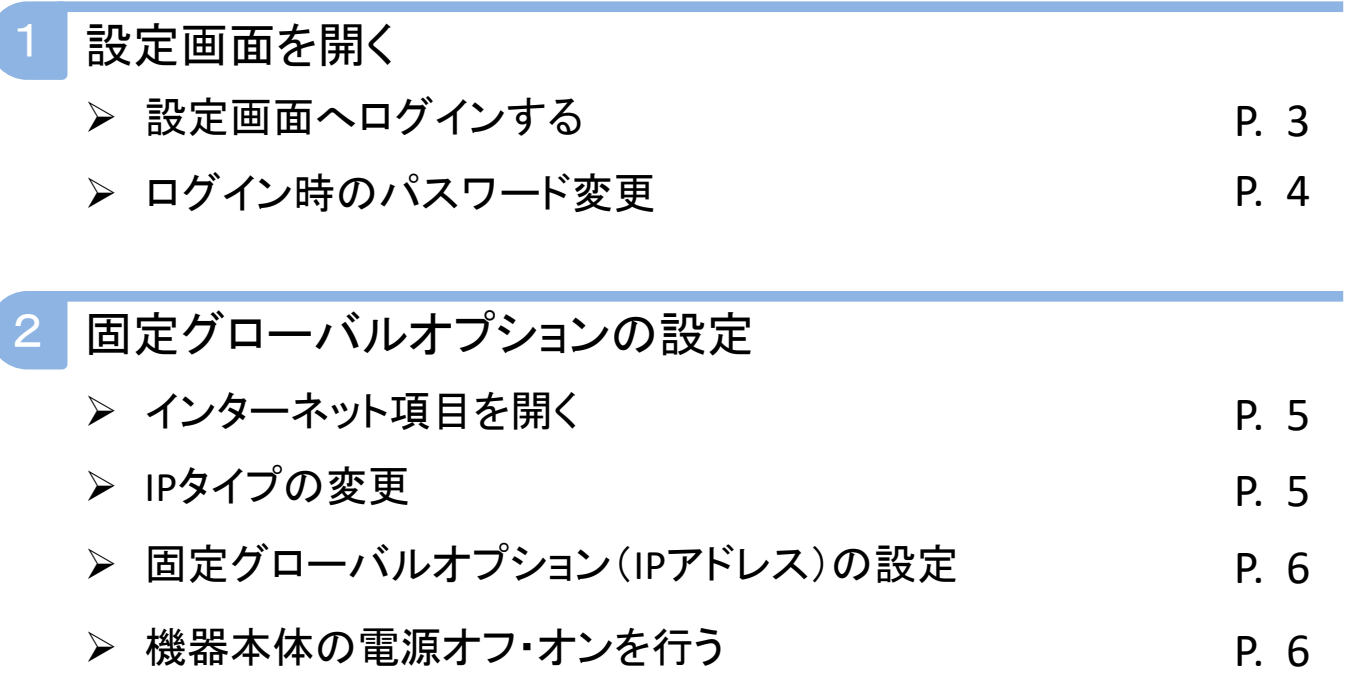

# **1 設定画面を開く**

固定グローバルオプションの設定は、機器の設定画面から行います。 設定画面を開くには、パソコンやスマートフォンをルーターに有線または無線接続する 必要があります。

#### **1 設定画面へログインする ZTE F5648**  $\times$  +  $\leftarrow$   $\rightarrow$  C 192.168.1.1 **ZTE TAN** ようこそF5648へ。ログインしてください。 admin ユーザー名 パスワード 機器本体 側面シールネットワーク名(SSID) ログイン プライマリSSID(2.4GHz)  $F5648 - 9$ プライマリSSID(5GHz)  $F5648 -$ 暗号化キー(無線接続用パスワード) **2** ※画面はGoogle Chromeです。

- 1.パソコンやスマートフォンを機器本体と有線または無線にて接続します。
- 2.ブラウザを開きます。代表的なブラウザは下記の通りです。
	- ・Edge
	- ・Google Chrome
	- ・Safari
- 3.赤枠のURLバーに「192.168.1.1」と入力し、【Enterキー】を押します。
- 4.上図の設定画面が開きます。
- 5.ユーザー名に「admin」と入力します。
- 6.ログイン時のパスワードは初期値の場合、機器側面のシールに記載されている 「暗号化キー(無線接続用パスワード)」を入力します。
- 7.【ログイン】をクリックします。

#### **2 ログイン時のパスワード変更**

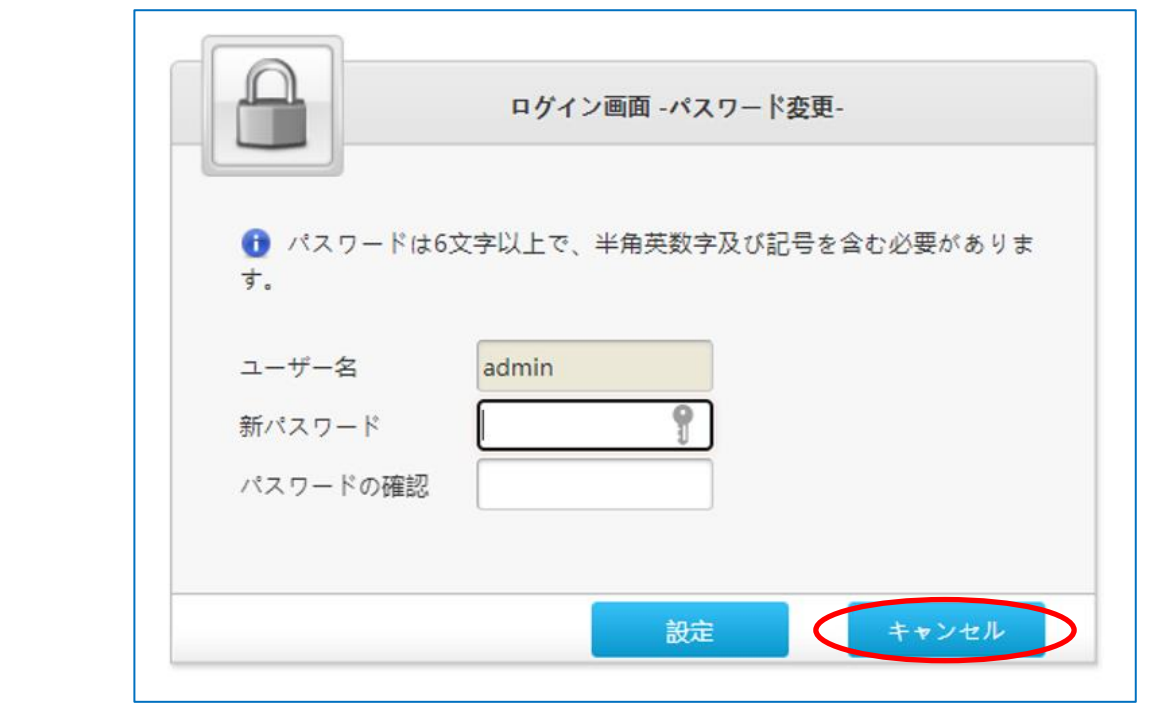

1.ログイン時のパスワードを初期値より変更しない場合は、 【キャンセル】をクリックします。

※パスワードを初期値から変更している場合は、この画面は表示されません。

パスワードを初期値より変更する場合は、必ずお客様にてパスワードを控えていただき、 大切に保管してください。

# **2 固定グローバルオプションの設定**

## **1 インターネット項目を開く**

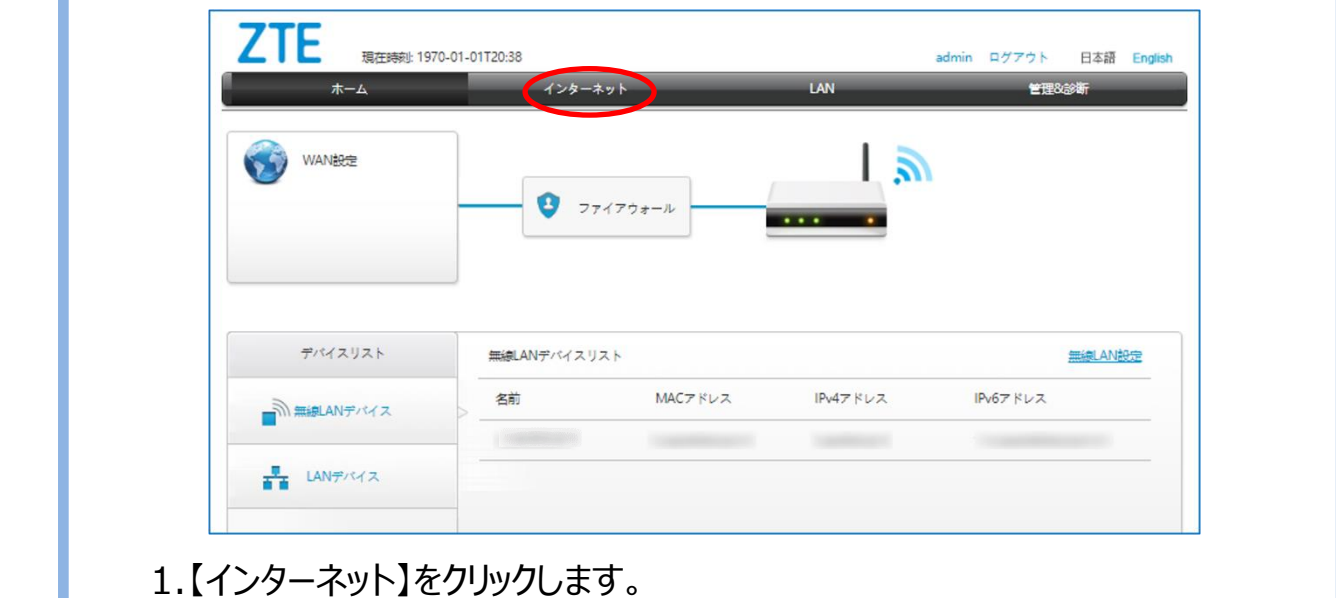

### **2 IPタイプの変更**

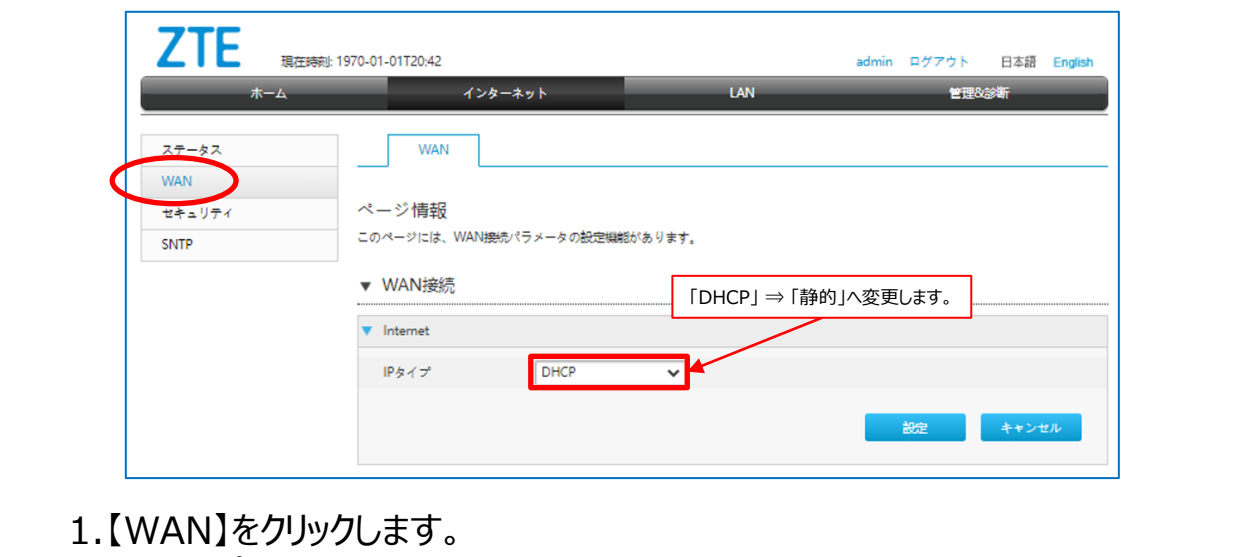

2.【IPタイプ】の項目を「DHCP」から「静的」へ変更します。

## **3 固定グローバルオプション(IPアドレス)の設定**

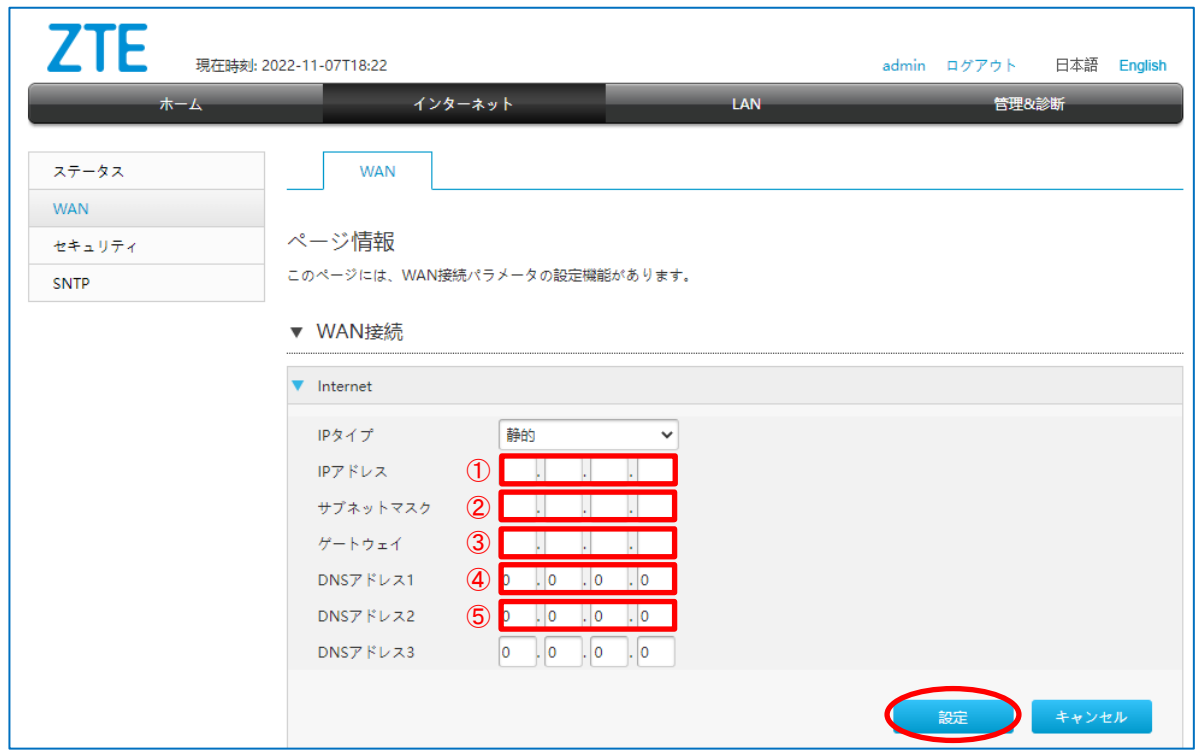

#### 1.赤枠の項目を下表の通り入力します。

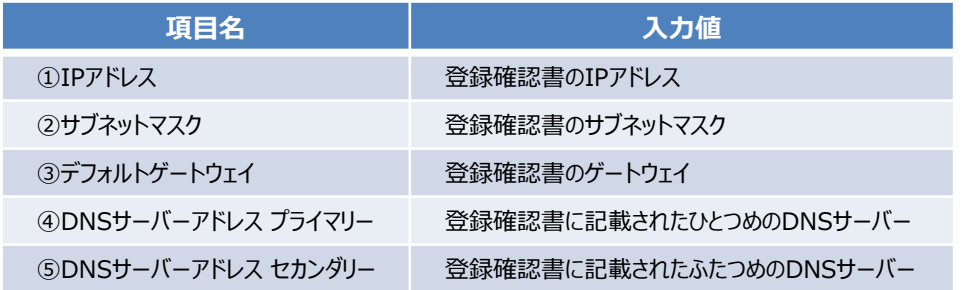

2.項目入力後に【設定】をクリックします。

### **4 機器本体の電源オフ・オンを行う**

設定後に機器本体の電源オフ・オンを行います。

1.機器本体の電源を抜き、1分程待ちます。

2.機器本体の電源を入れ、3分程待ちます。

※設定後、本体の「INTERNET」ランプは緑点滅が正常となります。

ご利用のパソコンやスマートフォン等でインターネット接続可能かご確認ください。

Microsoft Edge は、米国 Microsoft Corporation の米国およびその他の国における商標または登録商標です。 Googleは、Google Inc. の登録商標です。

Safari は、米国Apple Computer, Inc.の商標または登録商標です。

その他、本マニュアルに記載されている商品・サービス名は各社の商標または登録商標です。